## **MAT 296-M005 Calculus II**

## **Spring 2017**

**Course Meetings:** MW 12:45 pm – 2:05 pm, 200 Carnegie. Your recitation meets Tuesday from 2:00-3:20 in room 115 Carnegie.

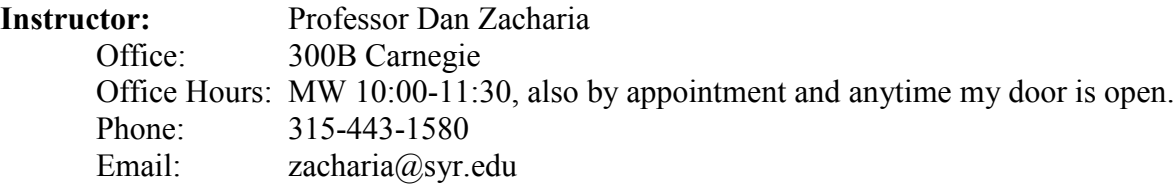

**Exams:** There will be three midterm exams during the semester. These exams will be given during recitation on the following dates:

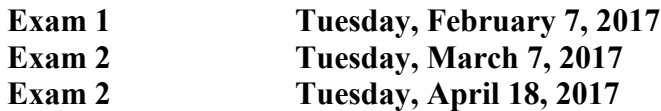

**Make-up Exams and Quizzes: No make-up exams or quizzes will be given.** The math department policy for a missed exam is that, if you can justify the absence to the satisfaction of your instructor, then your grade on the relevant portion of the final exam will be substituted for the missing grade. Typically, you will not be allowed to make up more than one exam this way. If you cannot justify your absence from an exam, then you will receive a grade of zero for that exam. Any exceptions to these procedures must be approved by the course supervisor. If you know in advance that you will have to miss a quiz or exam because of some major event, you should discuss this matter with your instructor well before the quiz/exam. **One quiz score will be dropped. There are no provisions beyond this for make-up quizzes.**

**Final Exam:** The final examination covers material from the entire course. It is a two-hour exam, and will be given sometime on **Monday, May 8, 2017 between 8:00 am and 2:30 pm**. The exact time and place will be announced midway through the semester. **This time cannot be changed, and all students must take the final exam at the scheduled time. Do not make plans to leave campus before 2:30 pm on Monday, May 8, 2017.**

## **WebAssign Registration Instructions for MAT 296-M005 Spring 2017**

- 1. Go to [www.webassign.net.](http://www.webassign.net/)
- 2. Click on **LOG IN** on the left side of the page.
- 3. Click on **I HAVE A CLASS KEY**.
- 4. Enter the class key by entering **syr** in the first box, **7907** in the second box, and **4989** in the third box; then click **SUBMIT**.
- 5. Make sure you see my name there (Dan Zacharia) and then click on

## **Yes, this is my class**.

- 6. Select **I need to create a WebAssign account.**
- 7. Enter a user name and password of your choice, enter the required identifying information. Then click on **Create my Account**.
- 8. The next page confirms your information, so click on **Log In Now**.
- 9. You should be logged in now. Select **Purchase an access code online** if you need one, or if you have one with your new textbook that you purchased at the SU book store, you can click on the left hand button to enter that.

Or, you can continue for about 14 more days until you are able to get an access code (if you plan on getting it with a new textbook, for example).